# **1098-T Student Enrollment and Download Instructions**

Below are instructions for accessing 1098-T IRS Tax Forms for students attending a college partnering with Herring Bank for 1098-T Processing. Protecting student financial information is extremely important and requires multiple steps to verify the student's identity and email address so that only approved individuals can access, view, print or download a 1098-T IRS Tax Form.

If at any time the process displays an error, it is best to close out of your browser completely and begin again with a **NEW USERNAME**. Internet Explorer has caused several challenges for Enrollment, so we suggest using another web browser, such as Chrome, Firefox, or Safari.

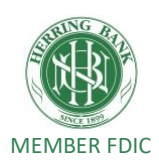

Go to the 1098tforms.com website and click on the black rectangle with instructions:

#### **TO STUDENT ENROLLMENT PAGE**.

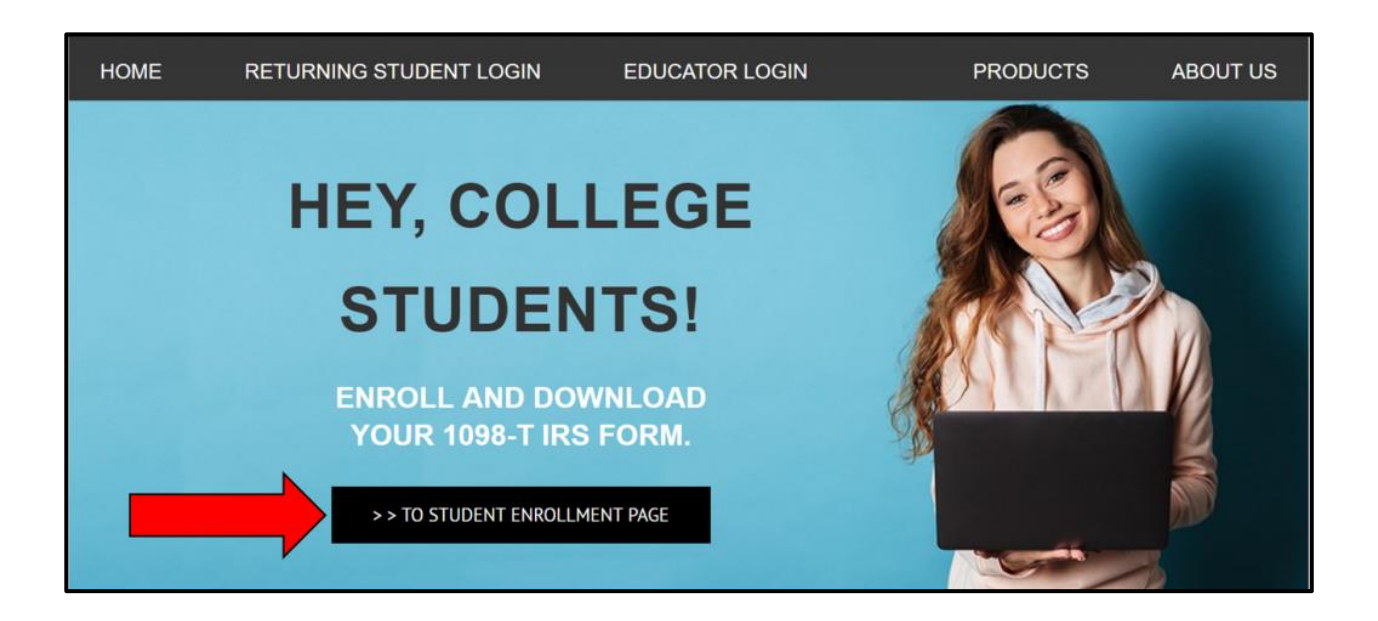

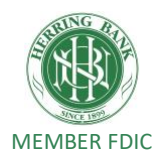

The Student Enrollment Page appears, **HELP US FIND YOUR STUDENT INFORMATION**. By entering your first name, last name and social security number in the relevant boxes.

Please click the **VERIFY INFORMATION** box/link.

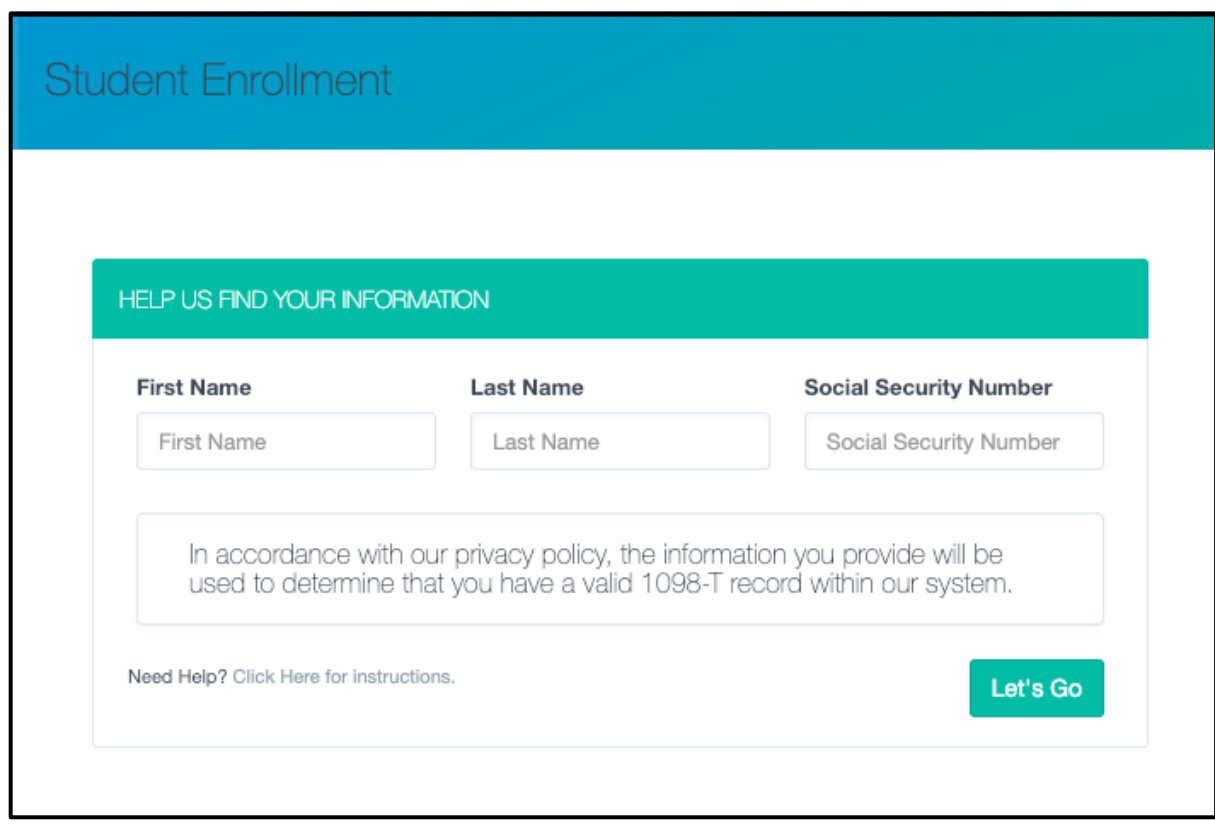

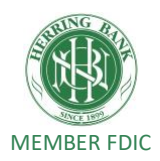

You will be prompted **CONGRATULATIONS! WE FOUND YOUR INFORMATION.** on the next page. Please enter a valid Email Address. Then create a new Username and Password. You will need to remember this information to login in the future.

Then click the **ENROLL NOW** link.

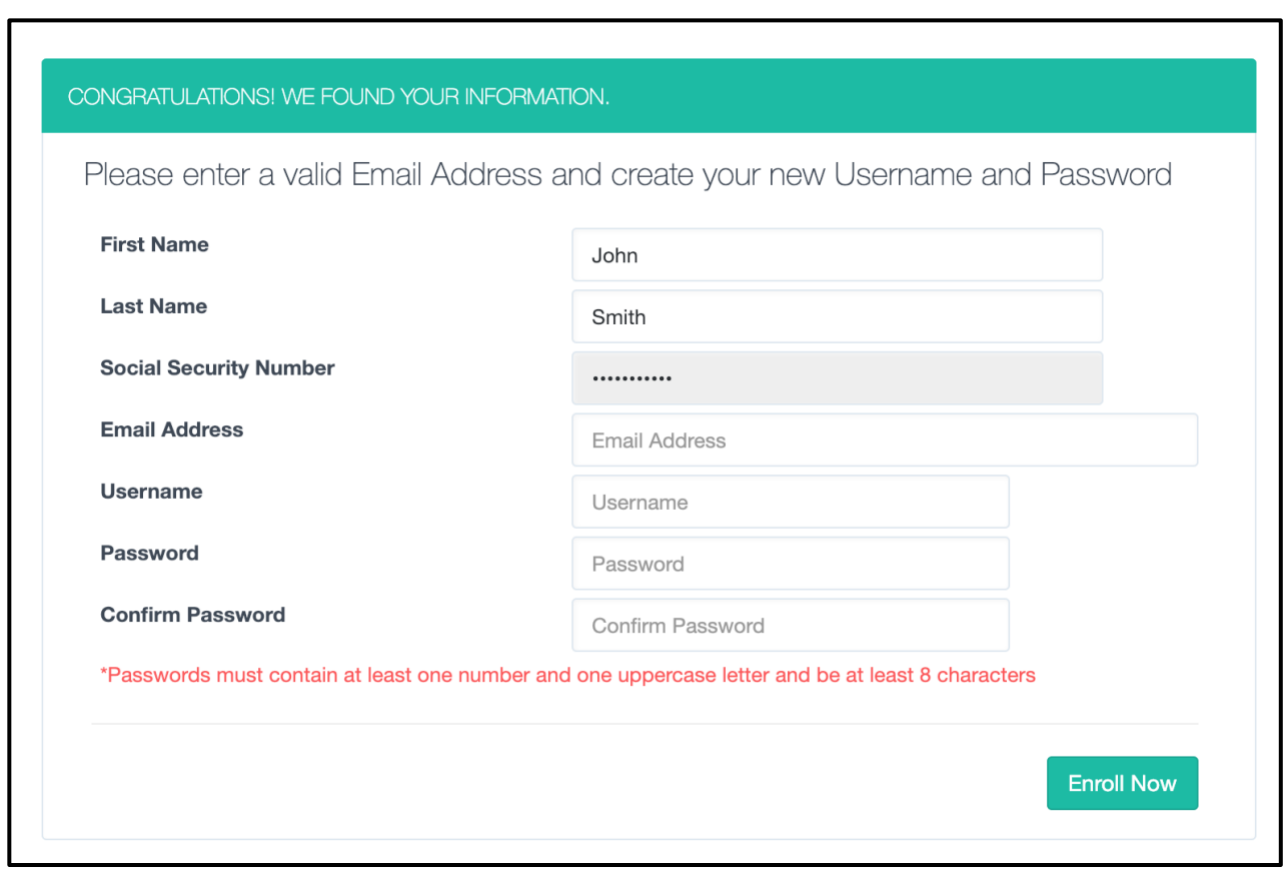

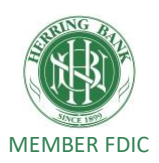

The message below will appear.

#### **DO NOT CLICK on LOGIN NOW yet!**

First, check the inbox of the email address which was used to set up your 1098-T account, including the "Junk Mail" folder, for an email requesting Verification.

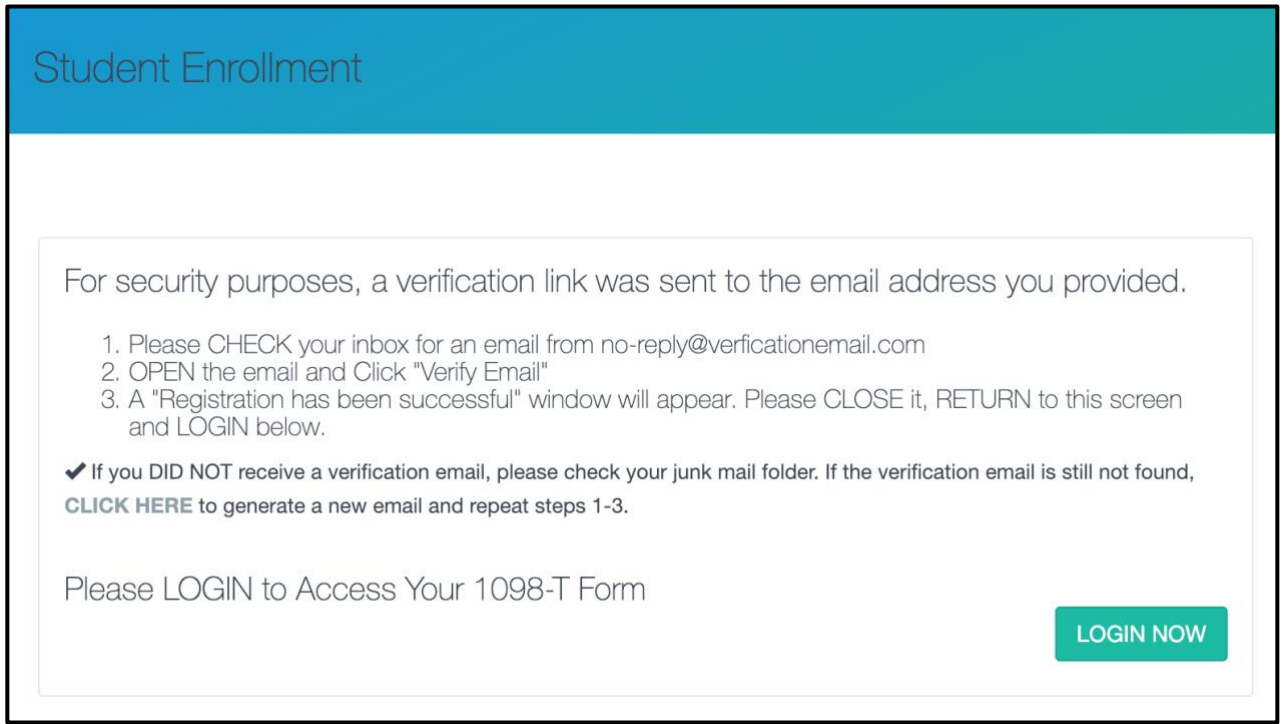

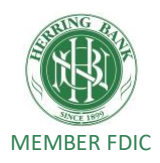

Next, open the email with **"1098Tforms.com Student Enrollment Account Verification"** in the subject heading.

The email will be sent from no-reply@verificationemail.com

Upon opening, the email should look like to the following capture

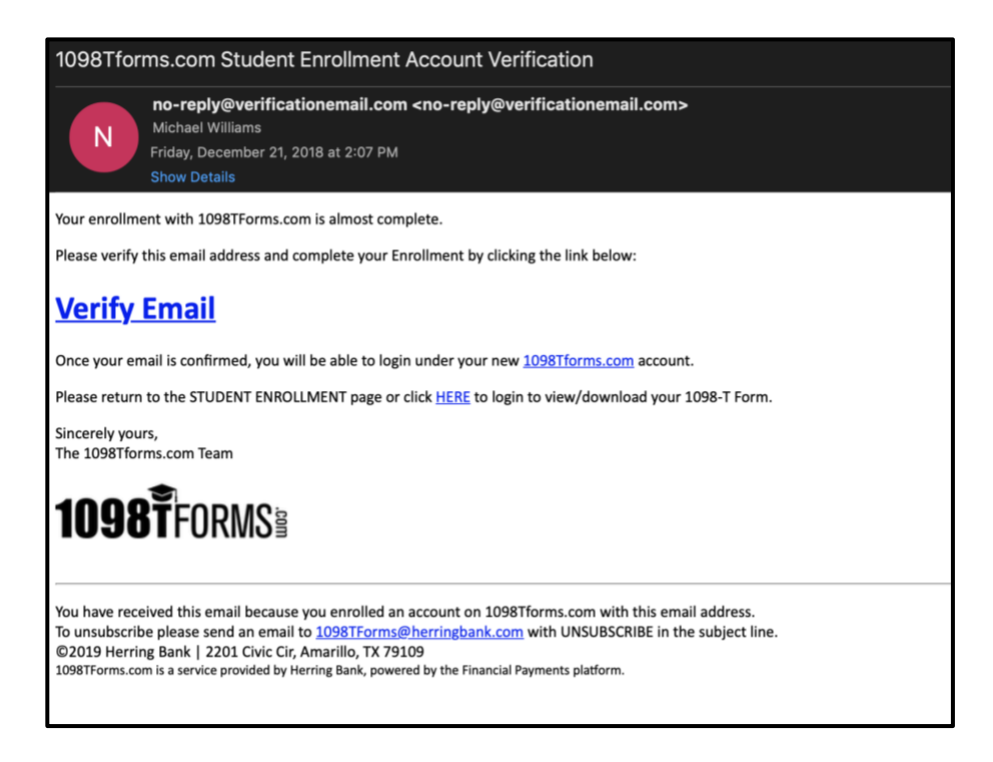

After reading it, click on the **VERIFY EMAIL** link.

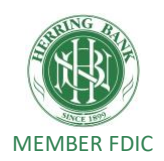

The following image will appear by clicking the **VERIFY EMAIL** link. The image confirms that your registration has been confirmed.

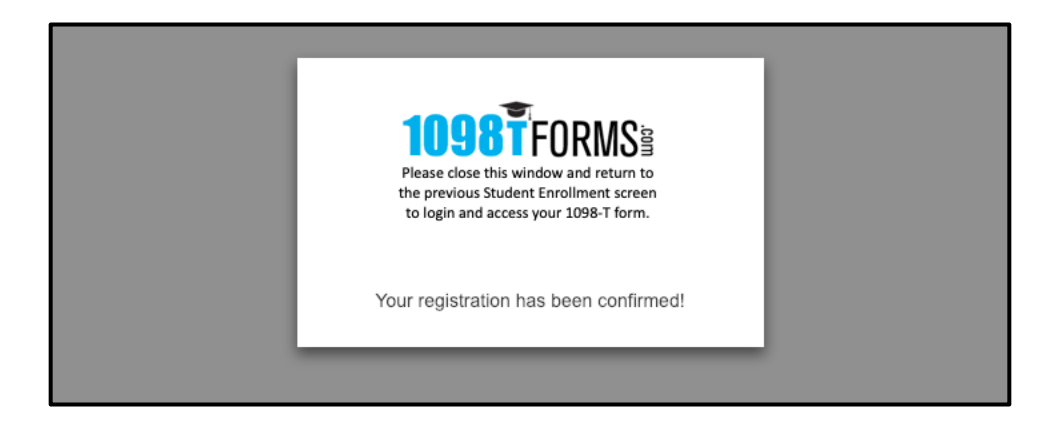

# **STEP 7**

You may now return to the Enrollment screen and **Login Now**.

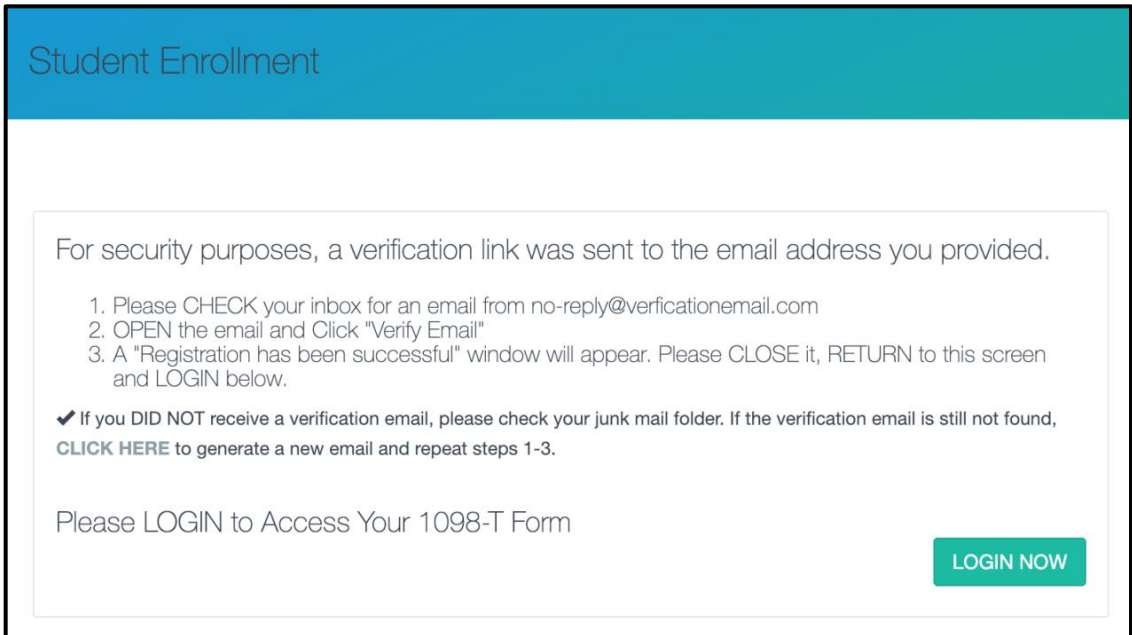

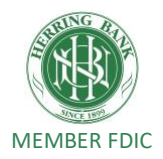

You may now enter your **USERNAME** and **PASSWORD** for the account, then click on the **Sign In** link.

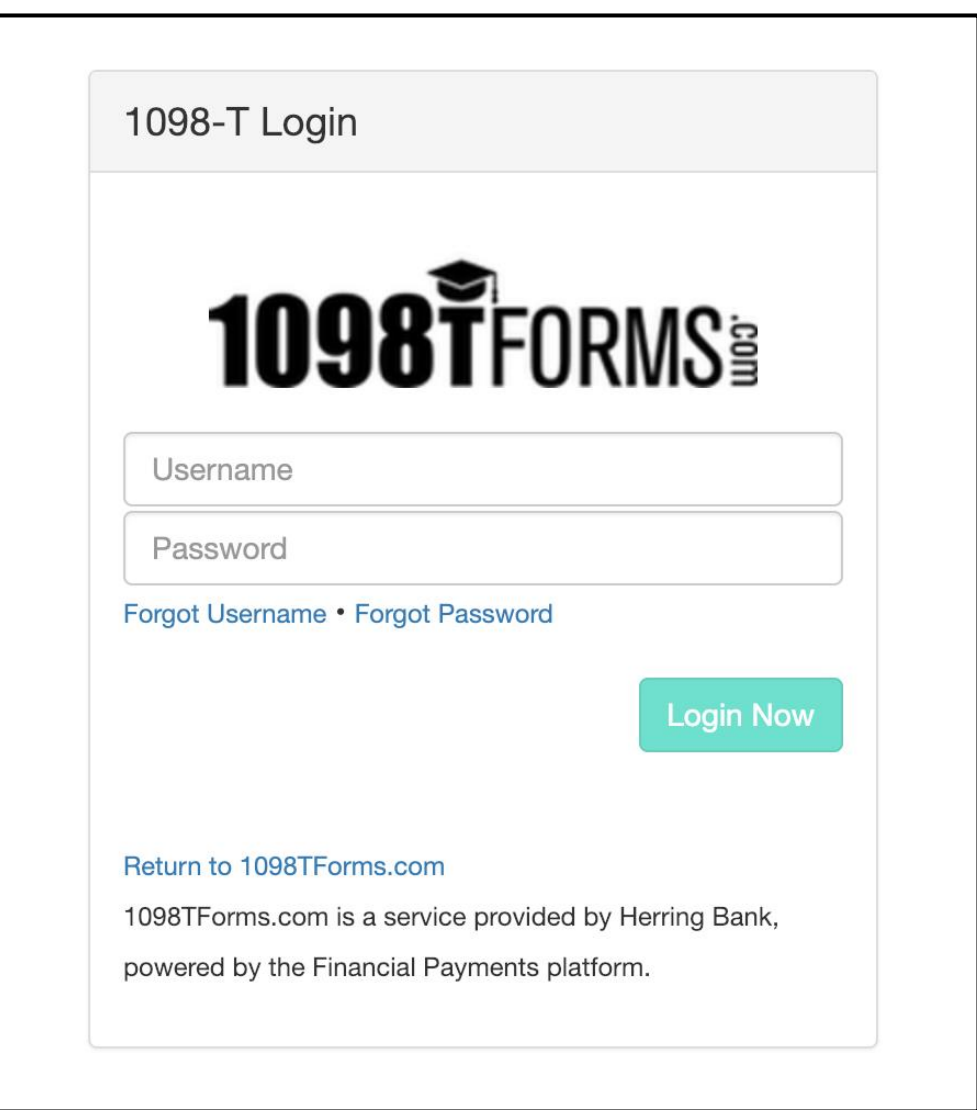

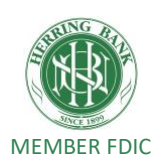

Your enrollment is complete, and you've **LOGGED IN** successfully. Now you must agree to the conditions set out in the Electronic Consent form for 1098-T. Click on the **AGREE** link at the bottom of

the page. *(The image below does not show the entire consent form)*

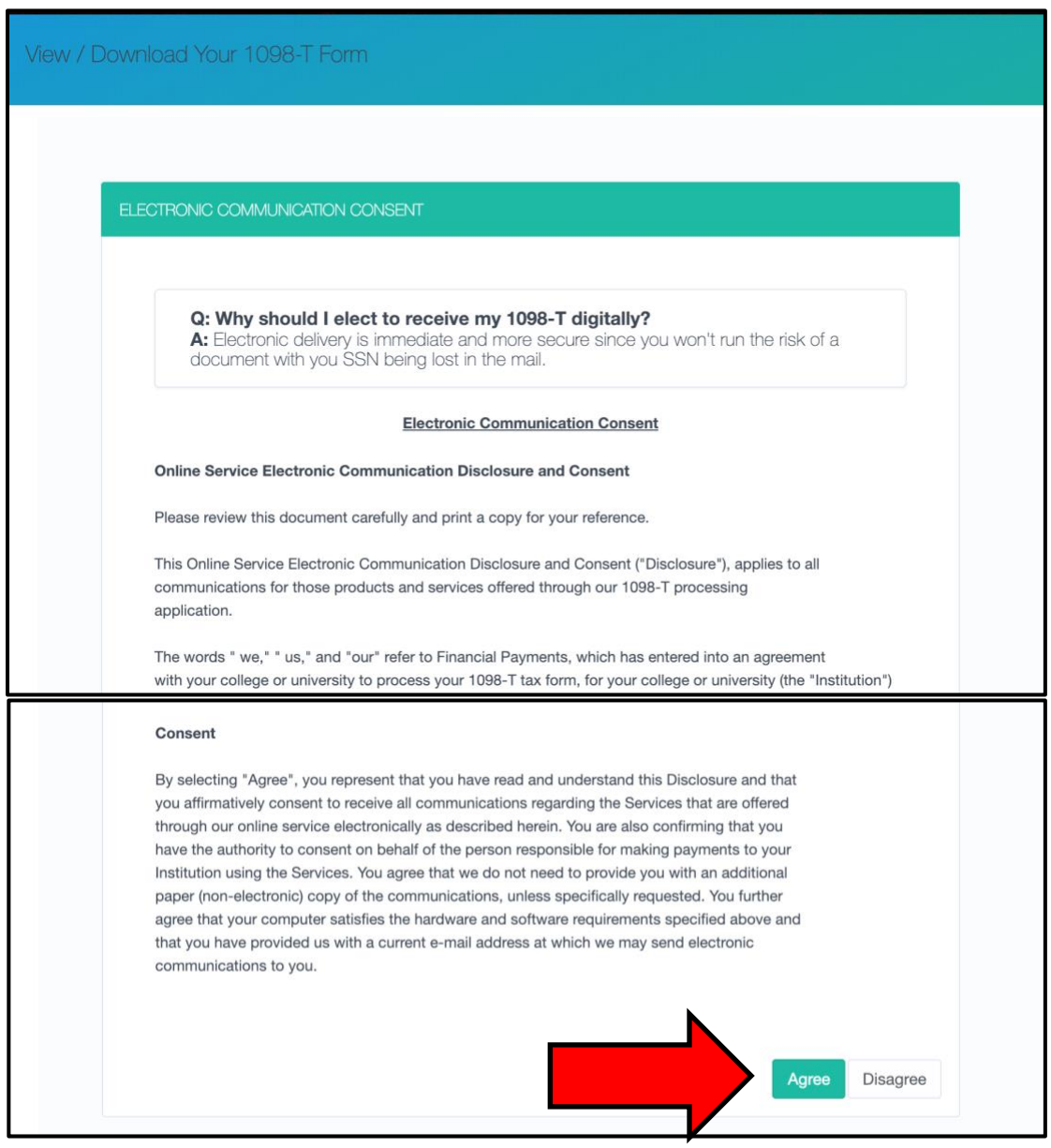

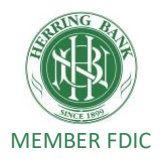

Check the name of the college/university you attend in the window below. If it is correct, click the **VIEW / DOWNLOAD** link.

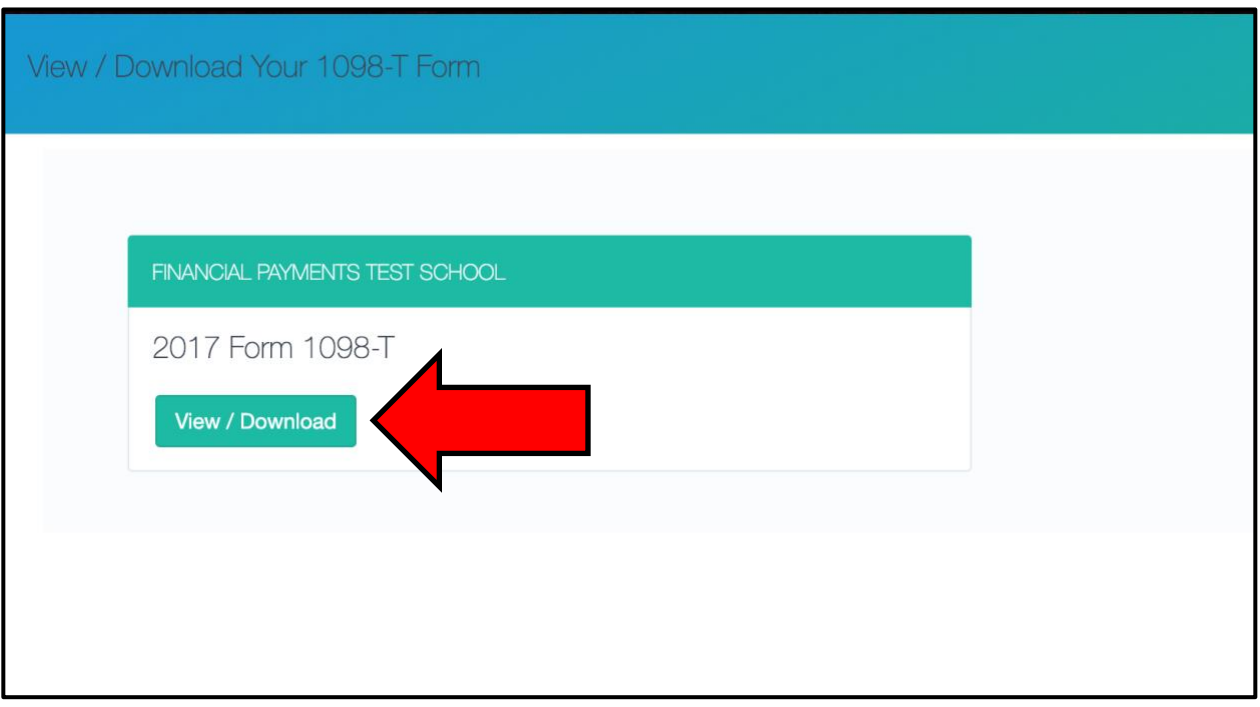

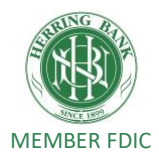

The student's 1098-T form will appear in a PDF. You may view, print or download the form at this time.

*(The image below is a blank form and NOT an actual 1098-T)*

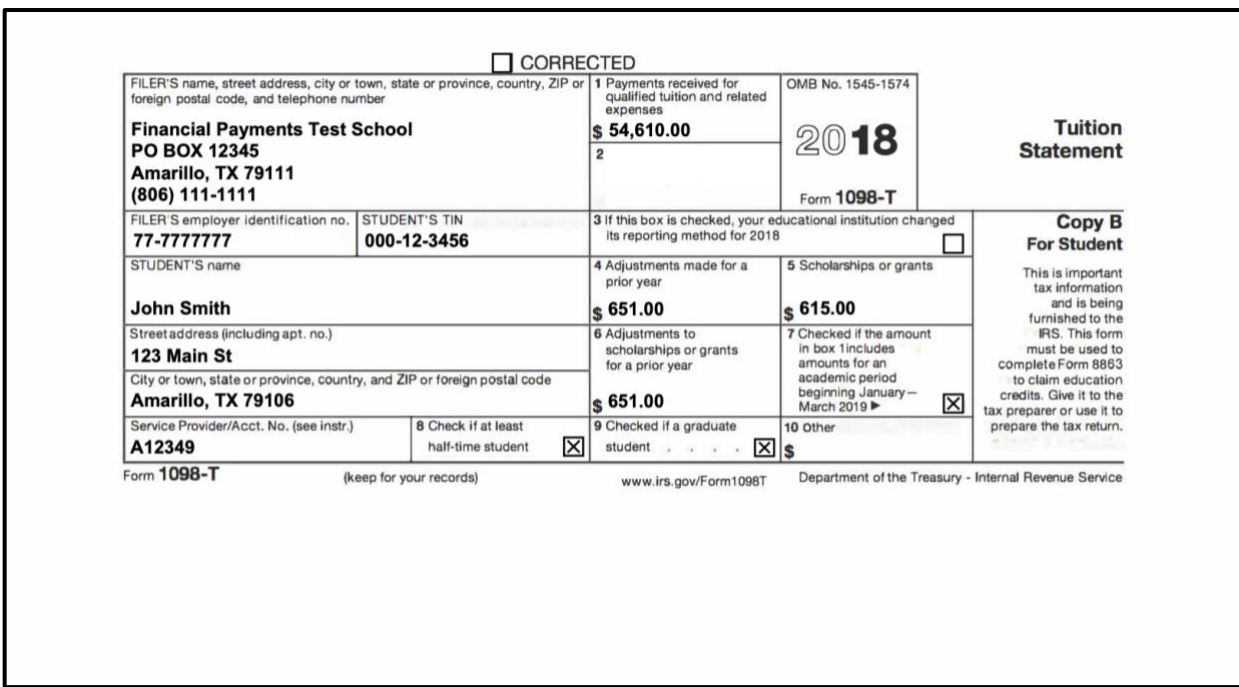

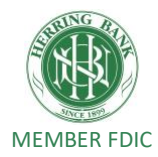